#### **Just Energy Transition in Coal Regions**

# **Cómo acceder a las traducciones en MS Teams**

Foro Internacional de Regiones Carboníferas en Transición (International Forum for Coal Regions in Transition)

#### **Interpretación de idiomas MS Teams en el navegador web**

1. Cuando se una a una reunión en la que haya interpretación disponible, aparecerá un cuadro de diálogo con la opción de elegir el idioma al que desee que se traduzca la reunión.

2. En el menú desplegable, elija el idioma que desea escuchar.

3. Establezca **Confirmar**.

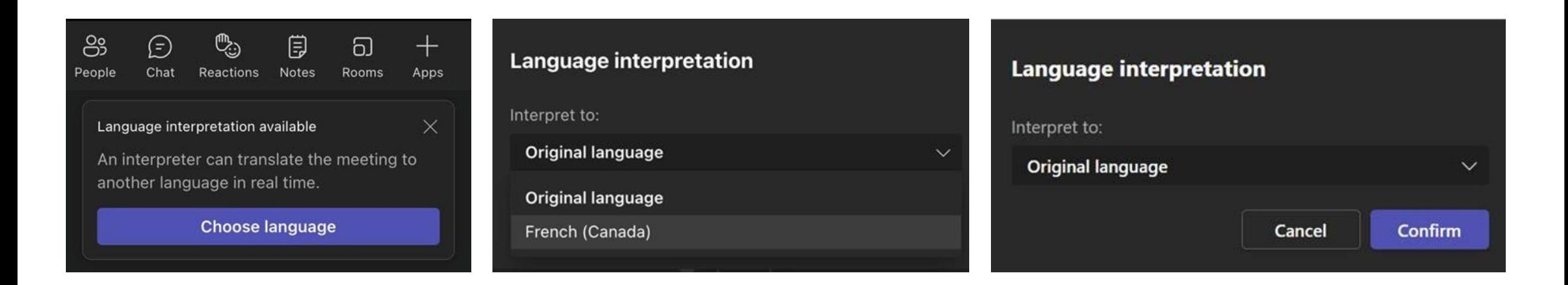

1  $\overline{\phantom{a}}$  3

### **Interpretación de idiomas MS Teams en el navegador web**

- 1. Si desea cambiar los canales de idioma, seleccione **Más**.
- 2. En el menú desplegable, seleccione Idioma y voz. Ahora **elija un idioma.**
- 3. Ahora elija un **idioma.**
- 4. En el menú desplegable, elija el idioma que desea escuchar y configure **Confirmar.**

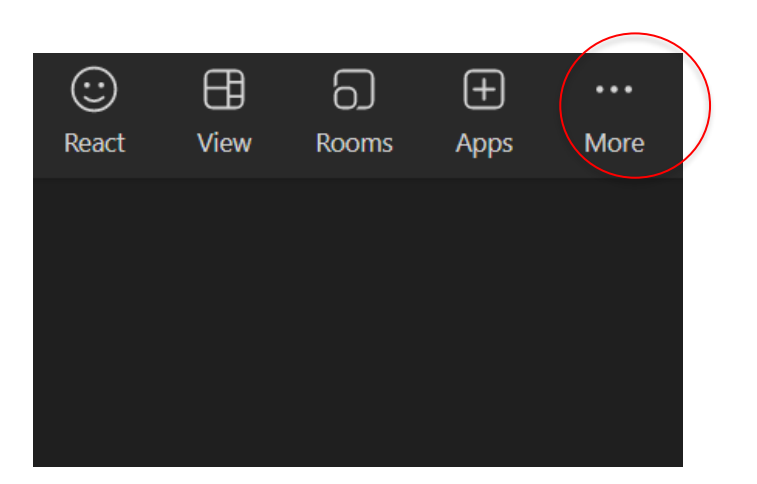

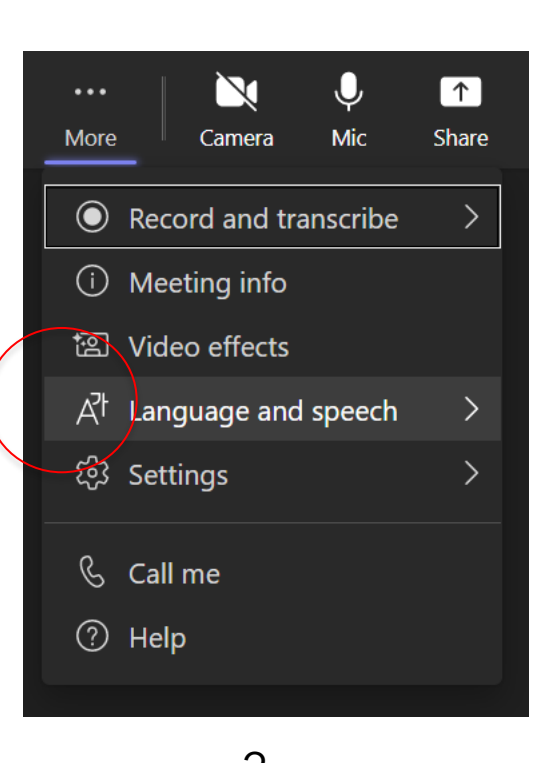

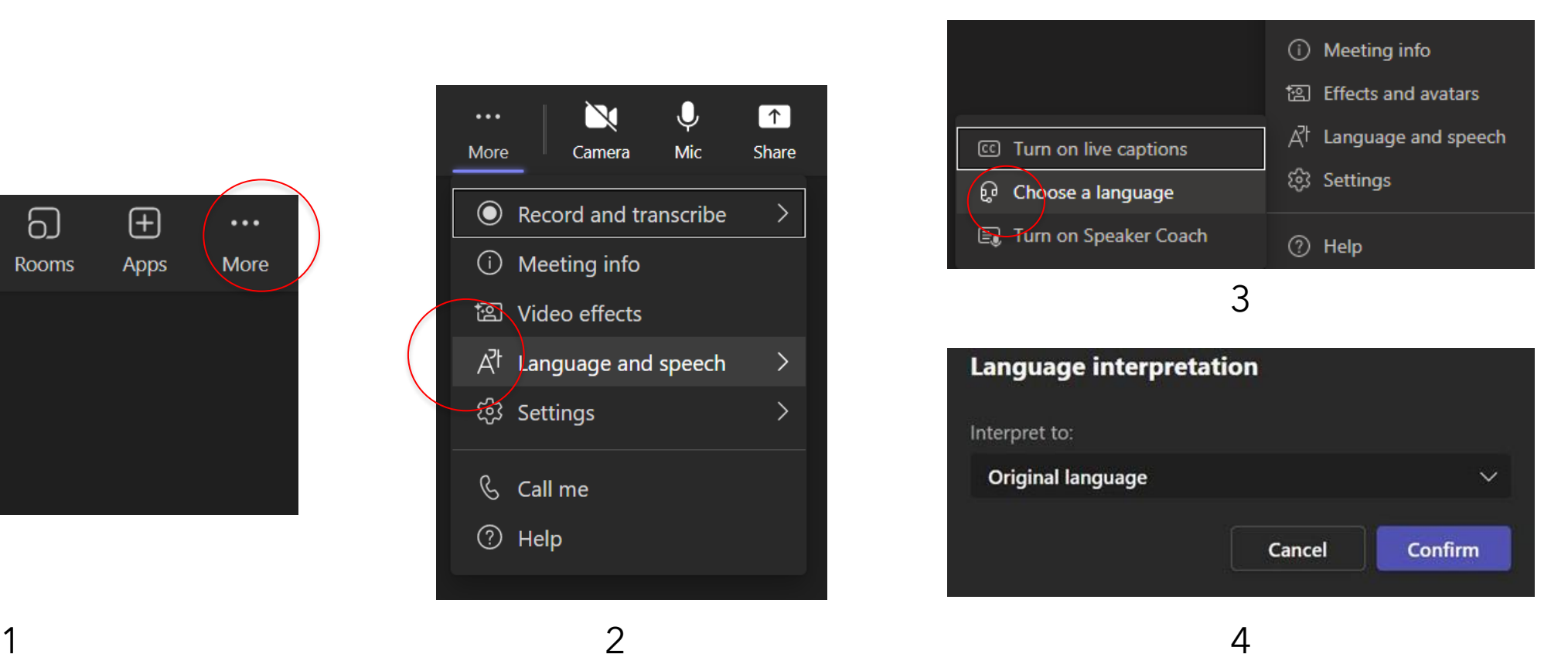

## **Acceder a la interpretación en su teléfono**

- 1. Descargue la aplicación MS Teams y conecte sus auriculares.
- 2. Únase a la reunión con el enlace entregado a través del registro.
- 3. Podrá ver una notificación en la parte superior de la pantalla. Haga clic en **Elegir idioma.**
- 4. Ahora seleccione el idioma.

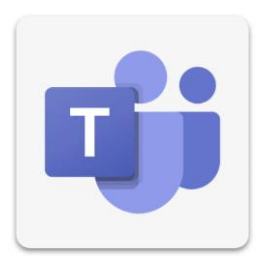

#### **Acceder a la interpretación en su teléfono**

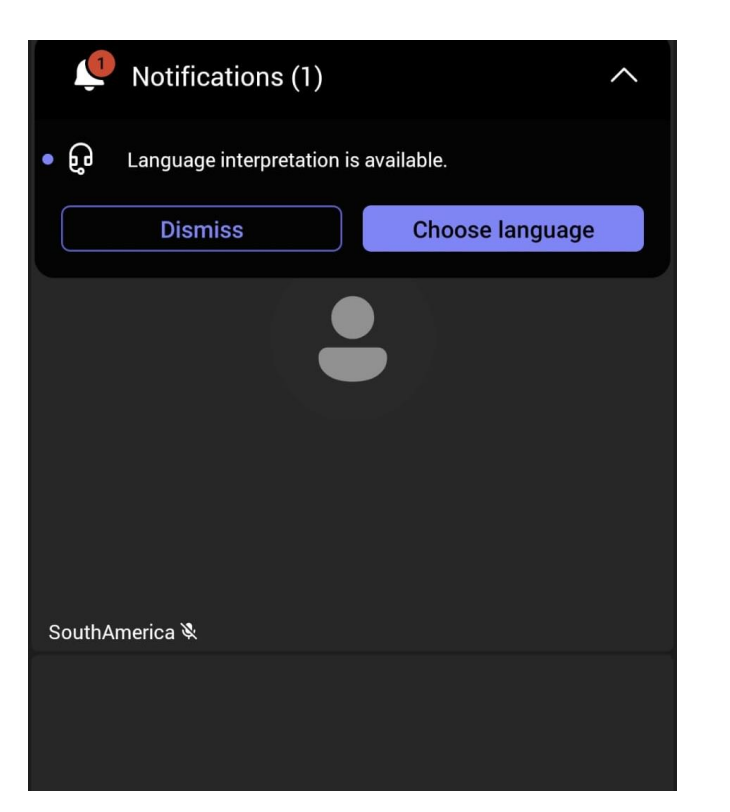

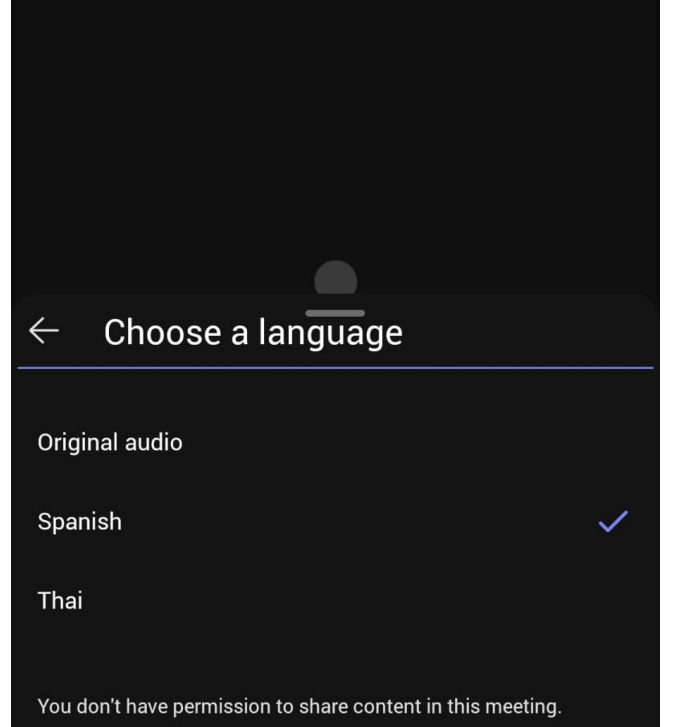

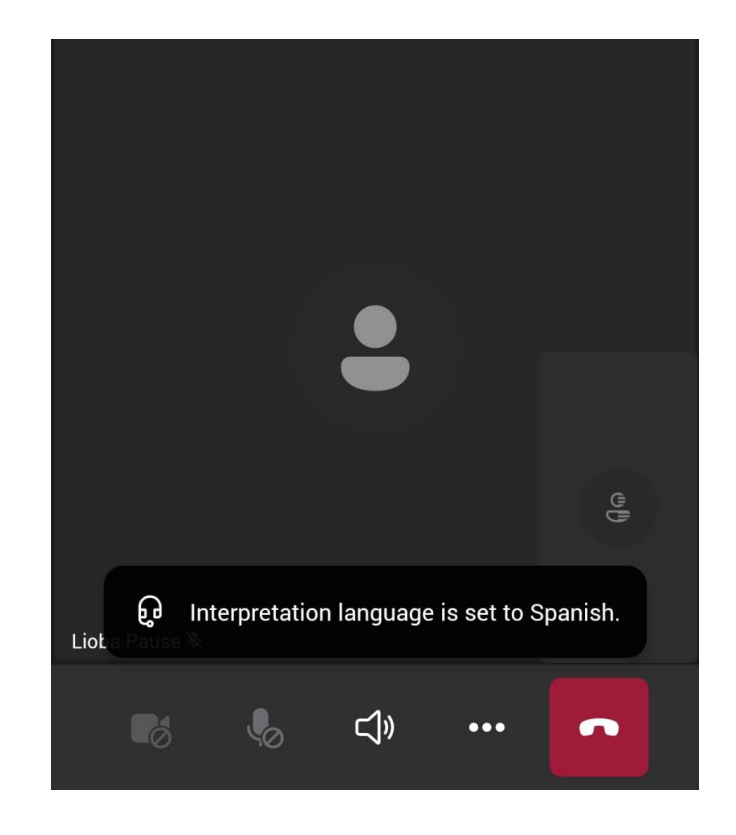

## **Cambiar el canal de idiomas de su teléfono**

- 1. Seleccione **Más.**
- 2. Deslice el dedo hacia arriba.
- 3. Seleccione **Interpretación de idiomas.**
- 4. Elija un idioma.

#### **Cambiar el canal de idiomas de su teléfono**

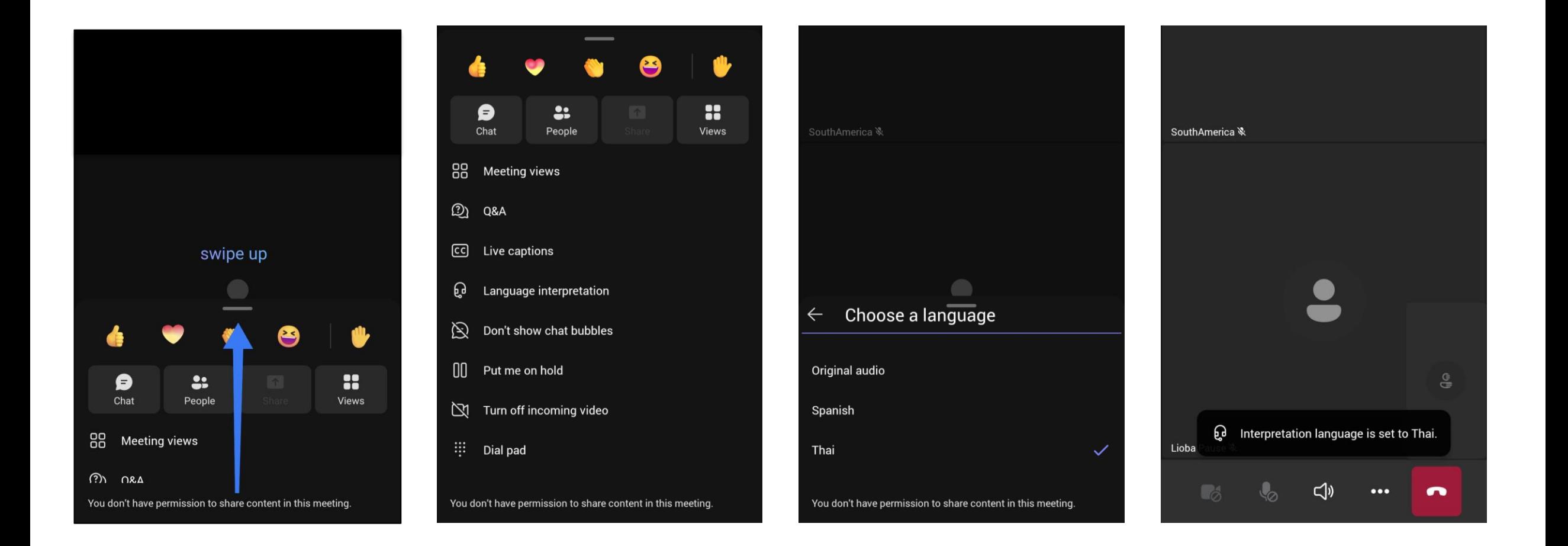